# **TMCS Remote Access Instructions - MAC**

#### **Disclaimer**

- Do NOT save anything to the remote computer C: drive it will be reset when you logoff.
- Any software changes or programs you install on the remote system will be wiped at logoff.
- All TMCS network use & access policies apply.
- The remote session will timeout after 15 minutes of inactivity & disconnect after 30 minutes of inactivity.
- You **MUST LOG OFF** when you finish working.

### **Prerequisites**

From the Apps Store, search for **Microsoft Remote Desktop** 5<sup>0</sup>, download & install the free app.

## **To connect to the TMCS Remote Access system carry out the following steps.**

- 1. Using the Safari web browser from your home computer go to the website **[www.tmoreathome.com](http://www.tmoreathome.com/)**
- 2. Click on the Remote Access icon link.

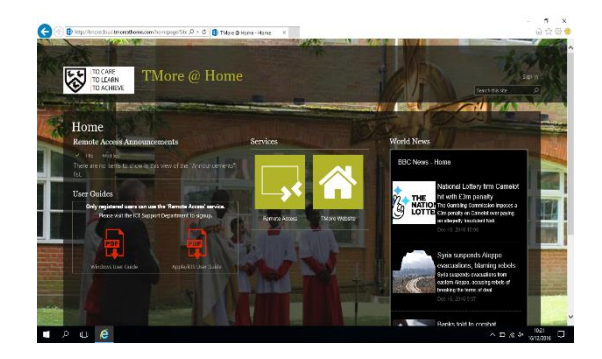

In probably<br>paint opainst conditions of access, year 100 Web: American will automatically two car after Appendix<br>of leastlyity. If your ansales ands, where you is seened

3. At the login page enter your school network user name & password in the format **tmcs\username**  then click Sign-In.

**Note – tmcs\ must be entered before your username;**

### **E.g. tmcs\myusername**

4. Once logged in, click on the Staff or Student icon on the left of the screen.

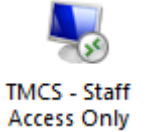

Work

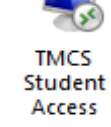

Do **NOT** use any other icon.

**TMCS Staff Access TMCS Student Access**

5. The icon will drop into the downloads area in the Doc. Click download icon, in the list will be a orange Microsoft Remote Desktop icon with a long filename, click this icon.

The icon can also be located through finder, downloads.

- 6. You will be prompted a second time to enter your school network username & password, in the format **tmcs\username**
- 7. If a certificate warning appears, click **Continue** to connect.

If any other pop-ups / controls relating to remote access appear asking to be run – allow them to run.

8. You should finally be connected to a remote computer. This will allow you to work as if you are using a computer at school. All the same programs are installed.

You will also be able to use your local printer & drives.

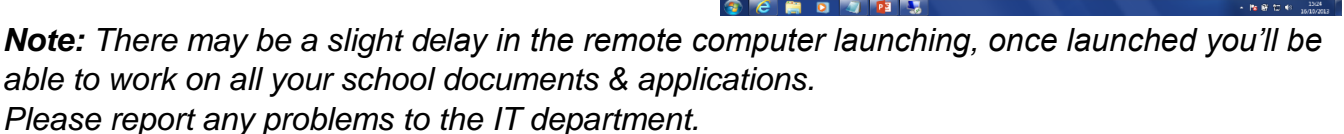

#### *\_\_\_\_\_\_\_\_\_\_\_\_\_\_\_\_\_\_\_\_\_\_\_\_\_\_\_\_\_\_\_\_\_\_\_\_\_\_\_\_\_\_\_\_\_\_\_\_\_\_\_\_\_\_\_\_\_\_\_\_\_\_\_\_\_\_\_\_\_\_\_\_\_\_\_* **To correctly Log off the TMCS remote access system.**

To correctly end the TMCS remote access session you **MUST** Log off.

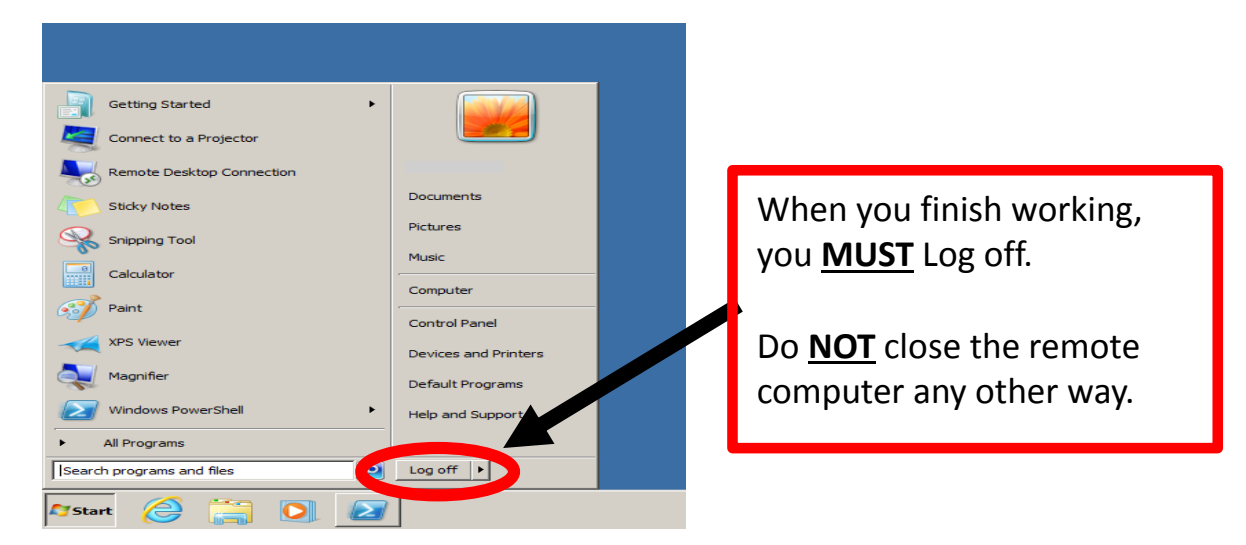

Do **NOT** use any other method to end the remote access session as this may leave your session open to unauthorised access.

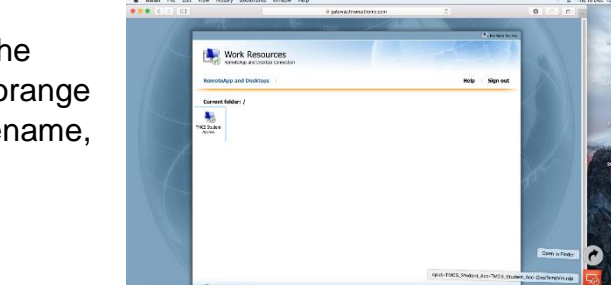

**HAARBAEHBAAR** 

æ

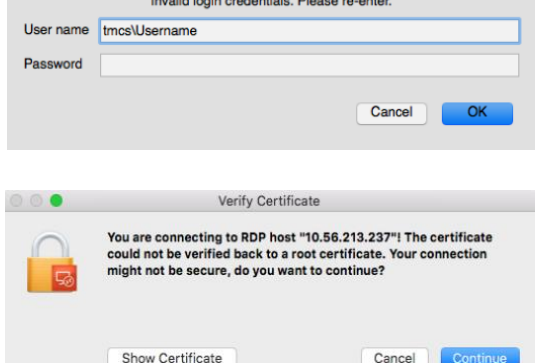

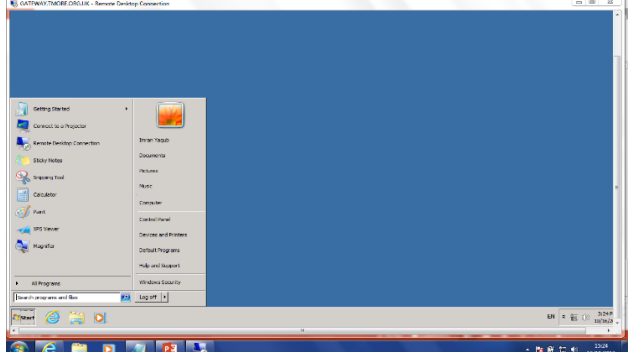